#### Kapitel 5

# Wie Sie mit den Pinseln arbeiten

**Der Korrekturpinsel, die Bereichsreparatur und andere schöne Dinge**

Nur wenigen ist es bekannt, aber das Bereichsreparatur-Werkzeug von Lightroom wurde ursprünglich von einem Trickfilmzeichner der Walt Disney Studios während der Produktion des Films *101 Dalmatiner* erfunden. Dort wurde es ausgiebig für die Szene verwendet, in der der Hund seine Punkte verliert. Ursprünglich ließen die Animatoren die Punkte von Hand entfernen und jeden Frame einzeln rotoskopieren. Bei 24 Frames pro Sekunde dauerte das aber unglaublich lang. Das wäre normalerweise kein Problem. Allerdings sollte die IMAX-3D-Version des Films zwei Wochen vor dem Kinostart herauskommen, und die Blu-ray-Version sollte nur 9 ½ Wochen später veröffentlicht werden. Deshalb war die Deadline unverrückbar. Hinzu kam, dass Betty Lou Gerson (die Stimme von Cruella De Vil) einen Vertrag mit Republic Pictures für Red Menace (in der Rolle der Greta Bloch) hatte, und der Dreh bereits neun Tage später Scott Kelby, Wie mache ich das in Lightroom?, dpunkt.verlag, ISBN 978-3-86490-563-6 stattfinden sollte. Also brauchte man eine Lösung, um die Punkte so schnell wie möglich zu entfernen, ohne dass der Kinostart verzögert würde. Langer Rede kurzer Sinn: Das Studio rief Adobe an, erklärte ihnen, dass sie Lightroom ausgiebig nutzten, und schickten einen ihrer Top-Trickfilmzeichner hin. Dieser sollte prüfen, ob es etwas gab, was dem Studio aus der Patsche helfen könnte. Es stellte sich heraus, dass ein Entwickler an einem Werkzeug gearbeitet hatte, mit dem man Flecken und Staub von digitalen CMOS-Sensoren entfernen kann. Also zog Adobe die Veröffentlichung von Lightroom 4 vor, um das Werkzeug darin aufzunehmen – und der Rest ist Filmgeschichte. Diese Geschichte wäre noch faszinierender, wenn sie wahr wäre. Aber das kann sie natürlich nicht sein, denn der Originalfilm von 101 Dalmatiner kam 1961 heraus, etwa 46 Jahre, bevor Lightroom erfunden wurde, ganz zu schweigen von IMAX-3D, Blu-ray und dem ganzen technologischen Schnickschnack, den ich bloß erwähnt habe, um Sie auf die falsche Fährte zu locken. Geben Sie zu, mit der Rotoskopie-Sache hatte ich Sie am Wickel, nicht wahr? Kommen Sie, eine Minute lange haben Sie's geglaubt. Oder waren es 9 ½ Wochen?

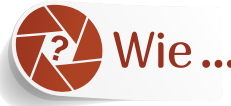

Wie... kann ich bestimmte Bereiche abwedeln oder nachbelichten (aufhellen oder abdunkeln)?

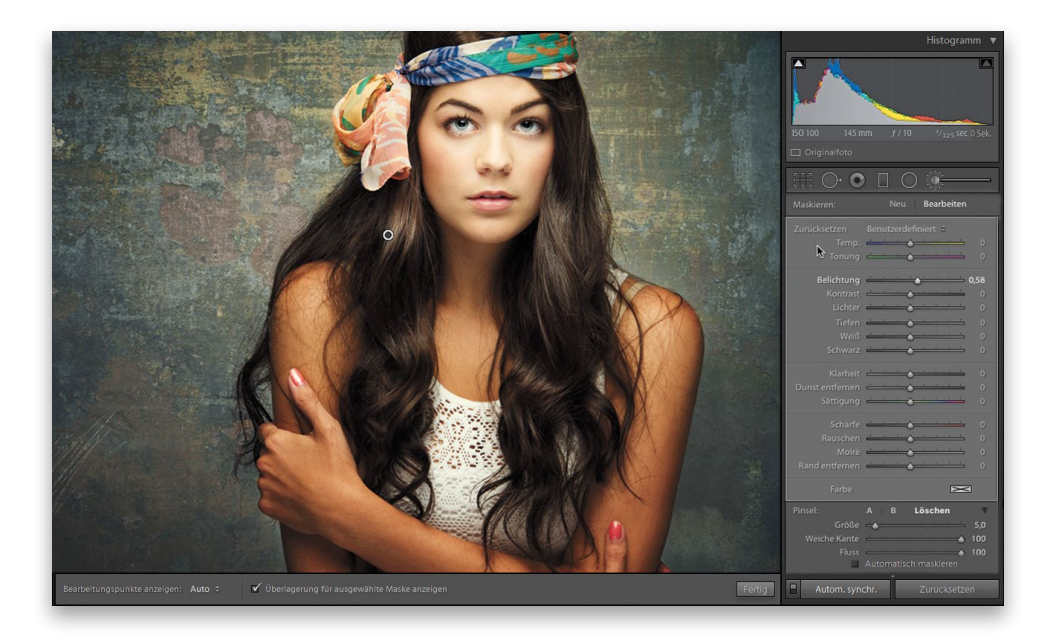

Klicken Sie in der Werkzeugleiste unter dem Histogramm im rechten Bedienfeldbereich des **Entwickeln**-Moduls auf den **Korrekturpinsel** (K). Die Standardmethode für das Abwedeln (Aufhellen) besteht darin, dass Sie nun den **Belichtung**-Regler nach rechts ziehen, um die übermalten Bereiche aufzuhellen (alle anderen Regler sollten dabei auf null stehen – wenn nicht, doppelklicken Sie auf das Wort **Effekt** im oberen Bereich der Werkzeugoptionen, um sie auf null zu setzen). Zum Nachbelichten (Abdunkeln) ziehen Sie genau diesen Regler nach links, um die Belichtung zu verringern, und malen dann über die Bereiche, die Sie dunkler haben möchten.

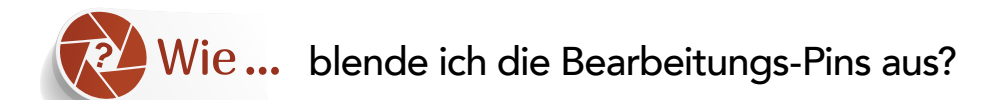

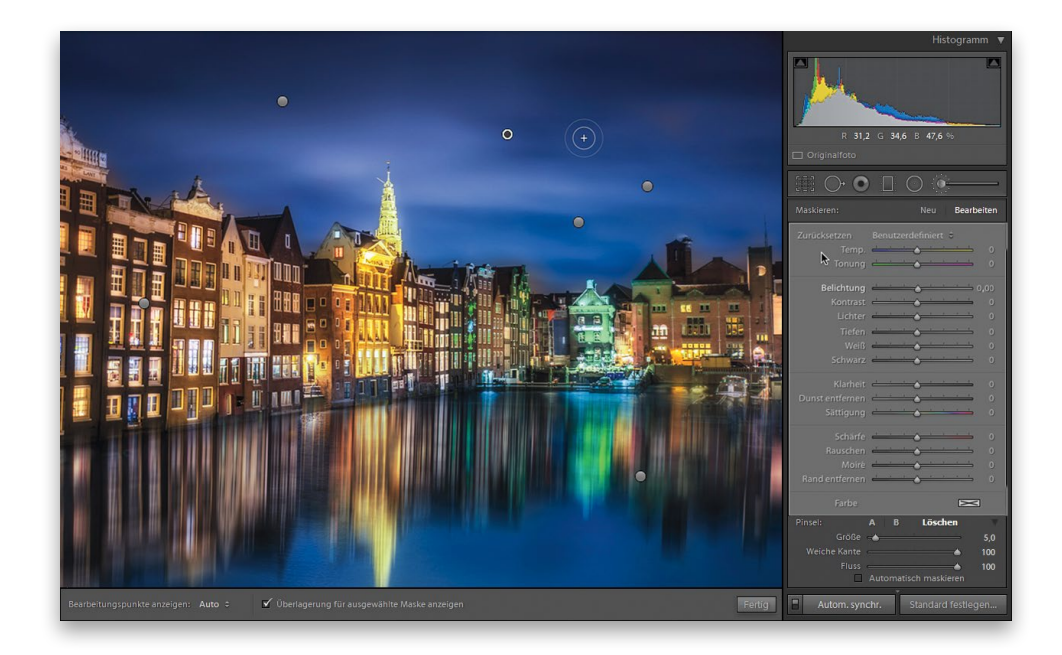

Wenn Sie gerade mit einem der Bearbeitungswerkzeuge arbeiten, können Sie die Bearbeitungspins auch ausblenden (engl.: hide): Drücken Sie einfach die Taste (H). Um die Pins wieder einzublenden, drücken Sie erneut (H). Möchten Sie sie hur temporär unsichtbar machen, halten Sie die  $[H]$ -Taste gedrückt, und sie verschwinden so lange, wie Sie diese Taste gedrückt halten. Sobald Sie die Taste freigeben, sehen Sie die Pins wieder.

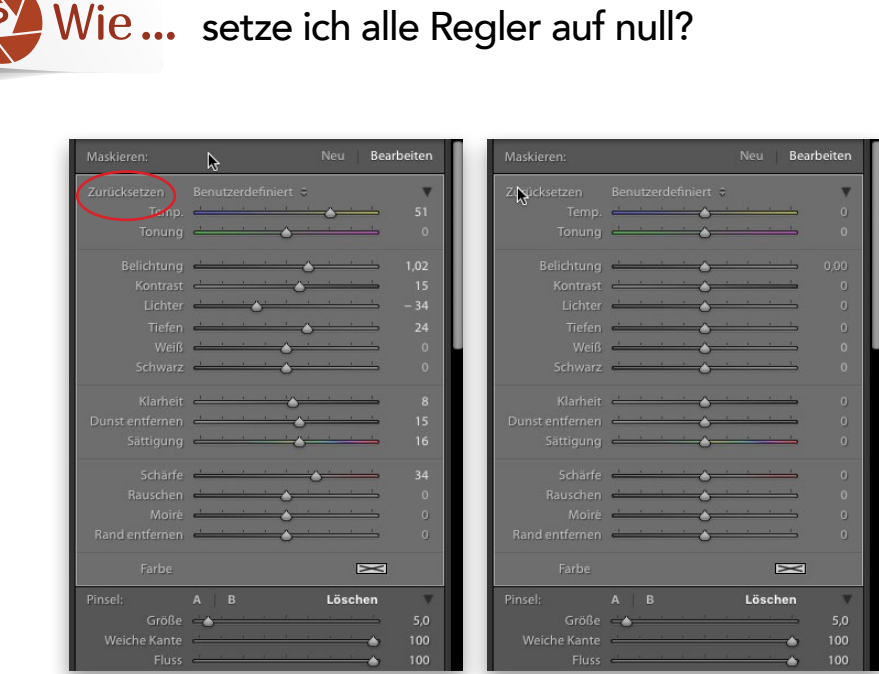

Doppelklicken Sie einfach direkt auf das Wort **Zurücksetzen** im linken oberen Bereich des Korrekturpinsel-Bedienfelds (im rechten Bedienfeldbereich des **Entwickeln**-Moduls; hier rot eingekreist), und alle Regler werden auf null gesetzt (siehe oben rechts).

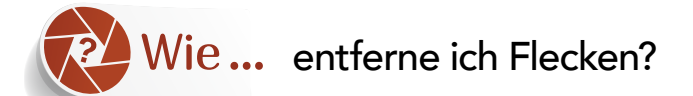

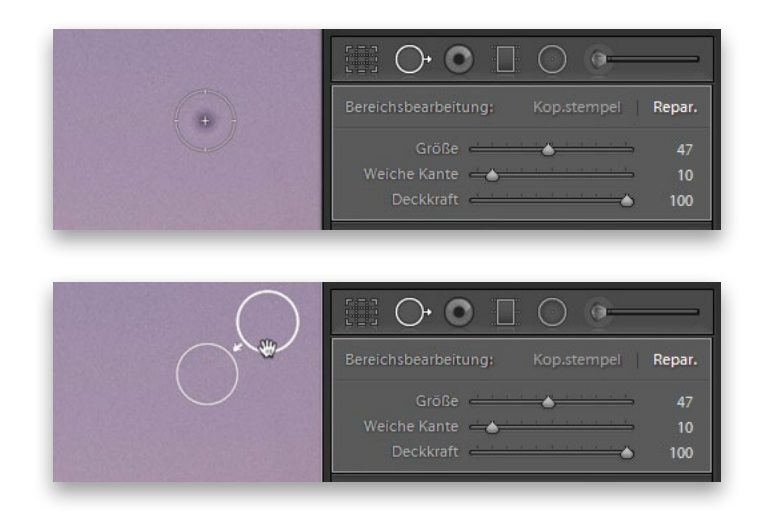

Klicken Sie in der Werkzeugleiste im rechten oberen Bereich des **Entwickeln**-Moduls auf das **Bereichsreparatur**-Werkzeug (Tastenkürzel: (Q)). Stellen Sie den Pinsel so ein, dass er ein bisschen größer ist als der zu entfernende Fleck, und kilcken Sleghtroom? dpunkt verlag, ISBN 978-3-86490-563-6 nahe gelegenen Bereich als Quelle für die Reparatur. (Sehen Sie den zweiten Kreis im unteren Bild? Das ist die Quelle.) Wenn die Reparatur aus irgendwelchen Gründen seltsam wirkt (beispielsweise eine ungeeignete Stelle als Quelle verwendet, was mit Sicherheit von Zeit zu Zeit passiert), können Sie einfach den zweiten Kreis – die Quelle – anklicken und auf eine andere Stelle ziehen, um ein besseres Ergebnis zu erzielen. Genauso können Sie auf die Kante des Kreises klicken und ziehen, um ihn zu vergrößern, und Sie können auf den ersten Kreis klicken und ziehen (Sie erkennen ihn am dünneren Rand), falls Sie ein bisschen neben die Stelle geklickt haben, die Sie eigentlich reparieren wollten.

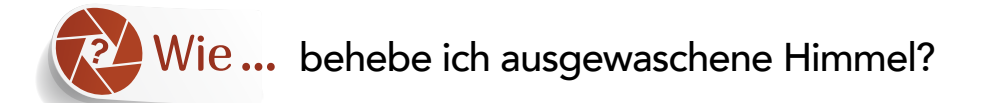

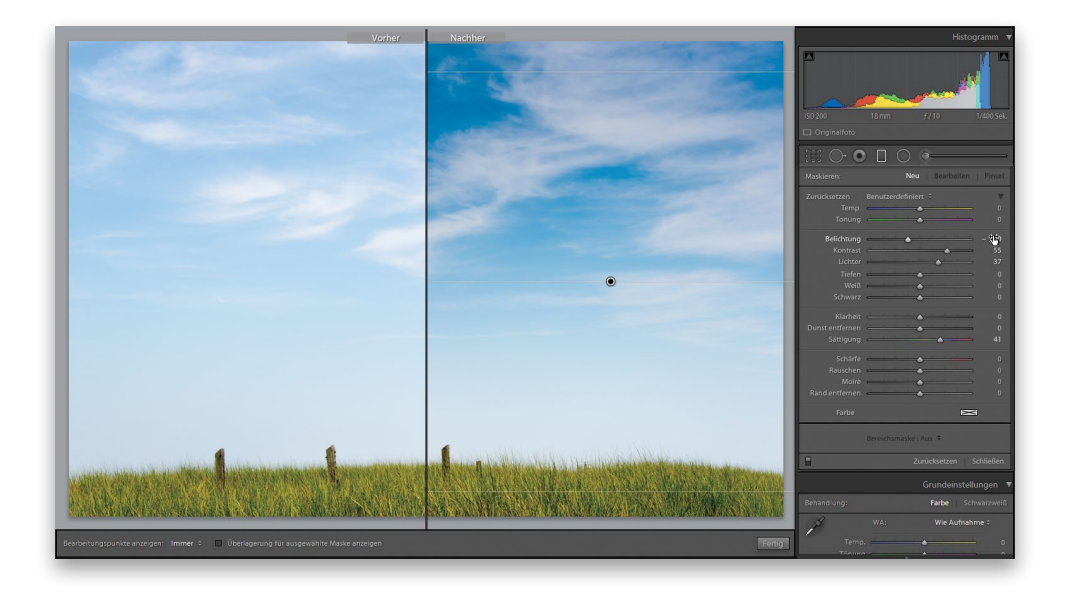

Aktivieren Sie das **Verlaufsfilter**-Werkzeug ((Tastenkürzel: (M); es hat dieselben Einstellungen wie der **Korrekturpinsel**, ist aber nicht wirklich ein Pinsel – mit dem **Verlaufsfilter**-Werkzeug klicken und ziehen Sie in eine bestimmte Richtung). Bevor Sie weitermachen, setzen Sie jedoch zunächst alle Regler auf null (doppelklicken Sie dafür auf das Wort **Effekt**, ähnlich, wie Sie es auf Seite 98 gelernt haben). Ziehen Sie dann den **Belichtung**-Regler ein klein wenig nach links. Nehmen Sie jetzt das **Verlaufsfilter**-Werkzeug und ziehen Sie von der Oberkante des Bildes zur Horizontlinie. Der obere Bereich wird abgedunkelt und der Verlauf wird allmählich transparent – ganz wie ein echter Neutralgraufilter, den Sie auf Ihr Objektiv setzen. Natürlich können Sie damit den Himmel nicht nur abdunkeln: Sie können den Kontrast (ziehen Sie den **Kontrast**-Regler nach rechts) sowie die Sättigung der Farbe (ziehen Sie den **Sättigung**-Regler nach rechts) in diesem Teil des Himmels verstärken und Sie können auch die Lichter mithilfe des **Lichter**-Reglers erhöhen (oder absenken).

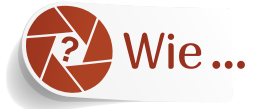

## behebe ich Probleme mit roten Augen (oder mit Tieraugen)?

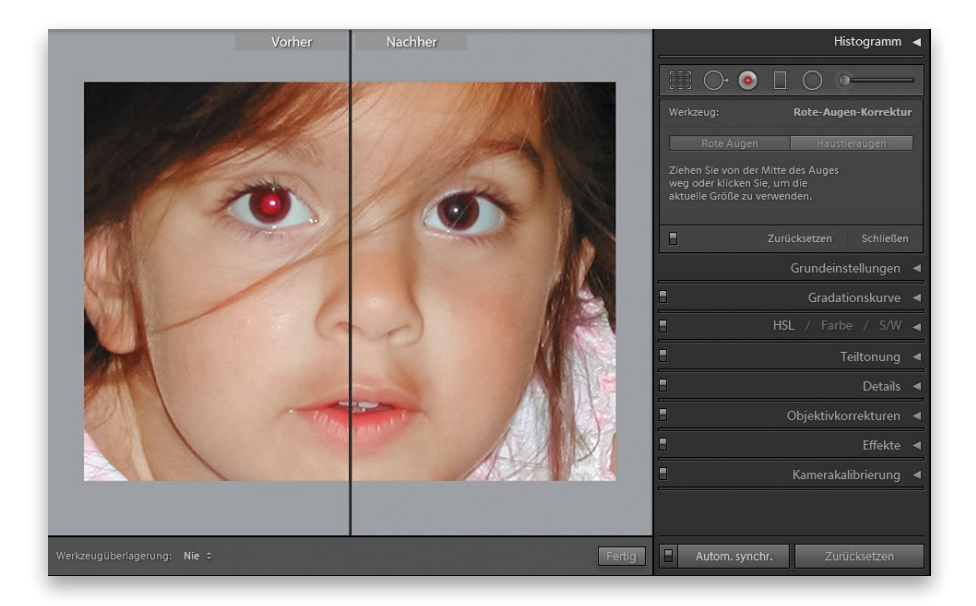

Aktivieren Sie das **Rote-Augen**-**Korrektur**-Werkzeug in der Werkzeugleiste im rechten oberen Bedienfeldbereich (direkt unter dem Histogramm), klicken Sie in die Mitte des zu reparierenden Auges Ihres Motivs und ziehen Sie nach außen, das in Lightroom?, dpunkt verlag, ISBN 978-3-86490-563-6 hat (nicht nur Pupille und Iris, sondern das ganze Auge – Lightroom erkennt die Pupille innerhalb dieses Bereichs). Mit Tieraugen funktioniert es genauso, aber die Ergebnisse sind an die Reflexion in Tieraugen angepasst – klicken Sie einfach auf das Register **Haustieraugen**, nachdem Sie das **Rote-Augen**-**Korrektur**-Werkzeug ausgewählt haben.

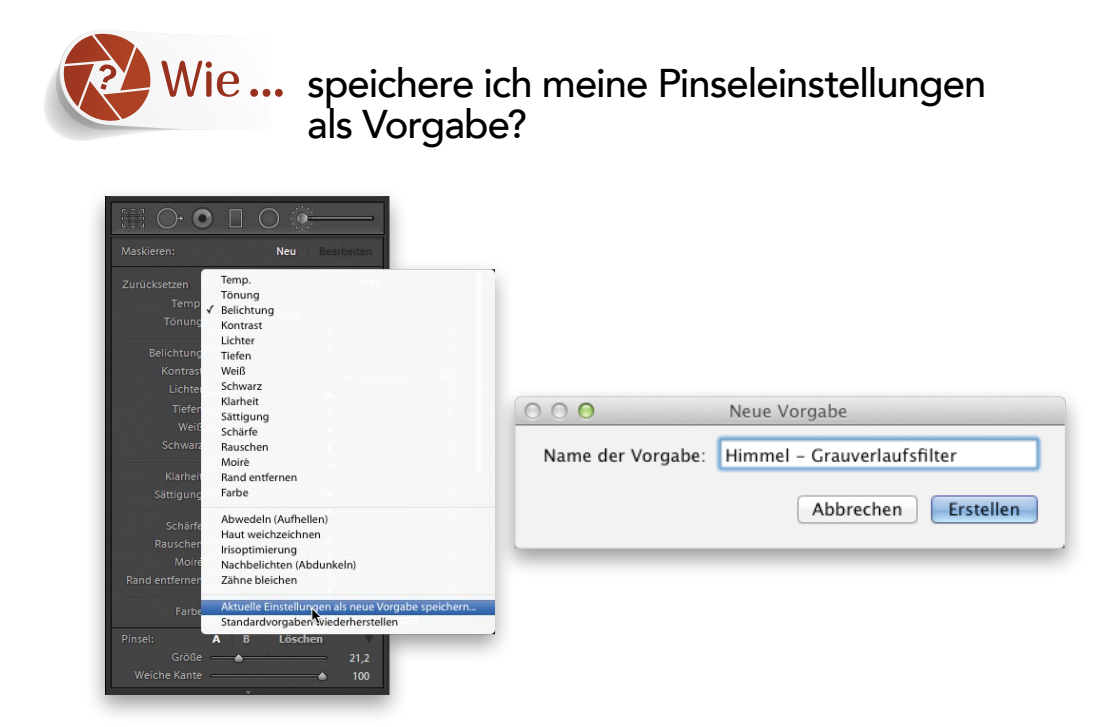

Klicken Sie im **Korrekturpinsel**-Bedienfeld auf das Wort **Benutzerdefiniert** rechts neben dem Wort **Effekt** und wählen Sie aus dem angezeigten Pop-up-Menü die Option **Aktuelle Einstellungen als neue Vorgabe speichern** (siehe Abbildung oben links). Geben Sie der Vorgabe einen Namen (siehe oben rechts) und schon wird sie dem Menü hinzugefügt. Sie können sie künftig mit einem einzigen Klick zuweisen.

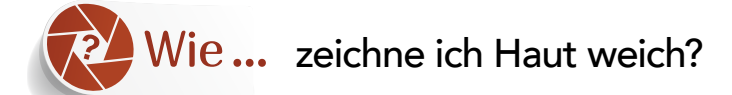

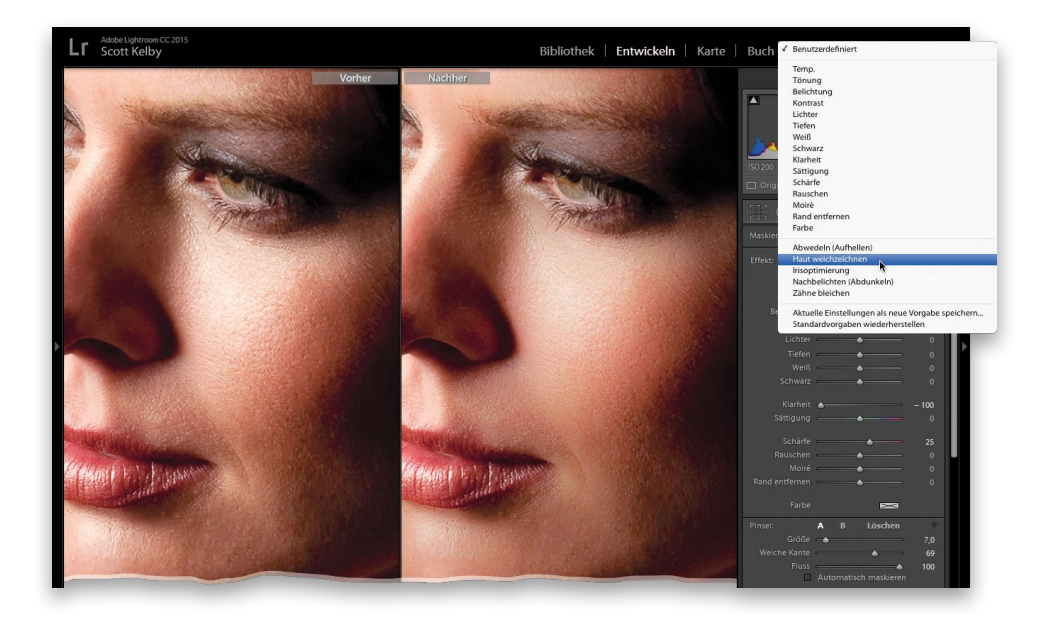

Klicken Sie in der Werkzeugleiste im oberen Bereich des rechten Bedienfeldbereichs des **Entwickeln**-Moduls auf den **Korrekturpinsel** (Tastenkürzel: (K)). Jetzt sehen Sie im oberen Bereich des Bedienfelds neben dem Wort Effekt das Wort Benutzerdefiniert. Klicken Sie darauf, so öffnet sich <sup>378</sup> ein Pop-up-Menü mit zahlreichen Vorgaben, die Adobe hier für bestimmte Aufgaben hinterlegt hat. Wählen Sie **Haut weichzeichnen** aus (wie hier gezeigt). Sie erhalten damit ziemlich gute Einstellungen für die Weichzeichnung von Haut. Nun müssen Sie nur noch mit dem Pinsel über die Haut Ihres Motivs malen, um sie weichzuzeichnen (und dabei daran denken, dass Sie Detailbereiche wie Augen, Lippen, Nasenlöcher, Wimpern, Augenbrauen und Haar auslassen).

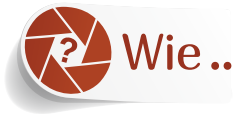

## Wie... lösche ich etwas, wenn ich einen Fehler gemacht habe?

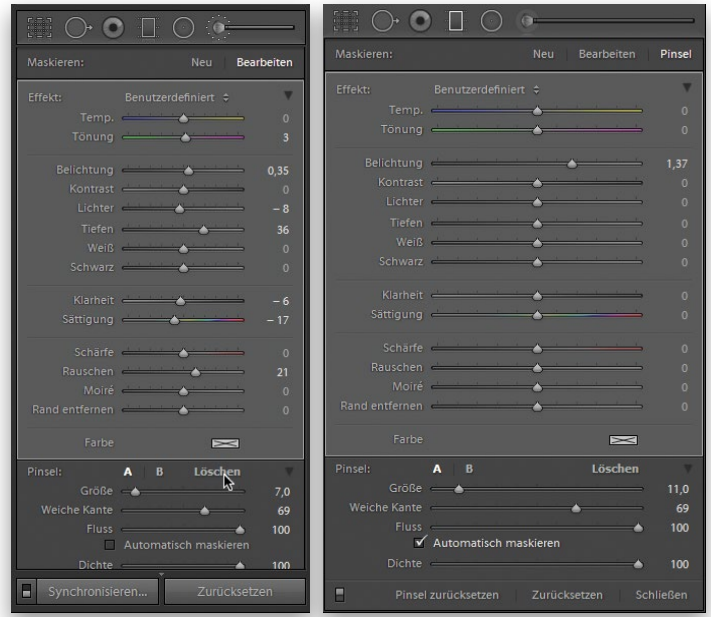

Wenn Sie beim Malen mit dem Korrekturpinsel einen Fehler gemacht haben, halten Sie einfach die Taste (alt) (PC: (Alt)) gedrückt und malen Sie über den Bereich, der Ihnen nicht gelungen ist. Dabei (bei gedrückter Taste) wechseln Sie in Wirklichkeit zu einem anderen Pinsel, der die Maske löscht; und er hat auch seine eigenen Einstellungen. Sie finden sie im unteren Bereich des **Korrekturpinsel**-Bedienfelds. Sie greifen entweder (a) mit gedrückter (alt)-Taste darauf zu (die Einstellungen werden angezeigt, solange Sie diese Taste gedrückt halten) oder (b) Sie klicken einfach auf die Schaltfläche **Löschen** (siehe Abbildung oben links). Hinweis: Auch Teile Ihres Verlaufsfilters können Sie ausradieren (falls es einen Bereich gibt, der vom Filter unberührt bleiben soll), aber bei diesem Werkzeug ist die Vorgehensweise etwas anders: Nach dem Aufziehen des Verlaufs sehen Sie das Wort **Pinsel** oben rechts im Bedienfeld (siehe Abbildung oben rechts) – klicken Sie es einfach an und halten Sie danach erneut die (alt)-Taste gedrückt. Radieren Sie über die Bereiche, die nicht in den Verlauf aufgenommen werden sollen.

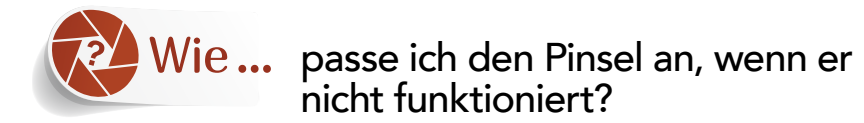

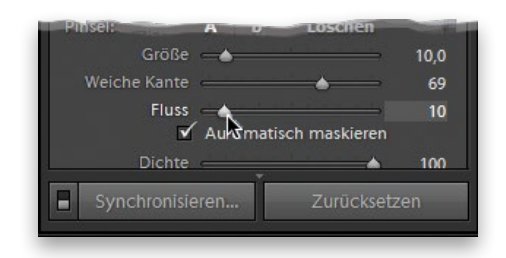

Wenn Sie den Korrekturpinsel aktivieren und er entweder nicht richtig zu funktionieren scheint oder nur sehr schwach wirkt, sind möglicherweise die Einstellungen für **Fluss** oder **Weiche** Kante sehr niedrig oder Scott Kelby, Wie mache ich das in Lightroom?, dpunkt verlag, ISBN 978-3-86490-563-6<br>Kante sehr niedrig oder gar auf null gestellt. Setzen Sie sie hoch und der Pinsel sollte wieder funktionieren.

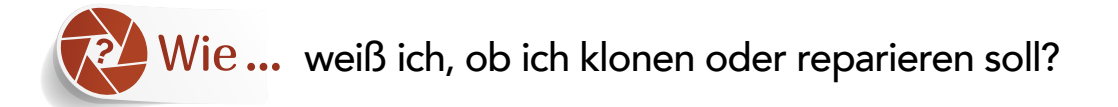

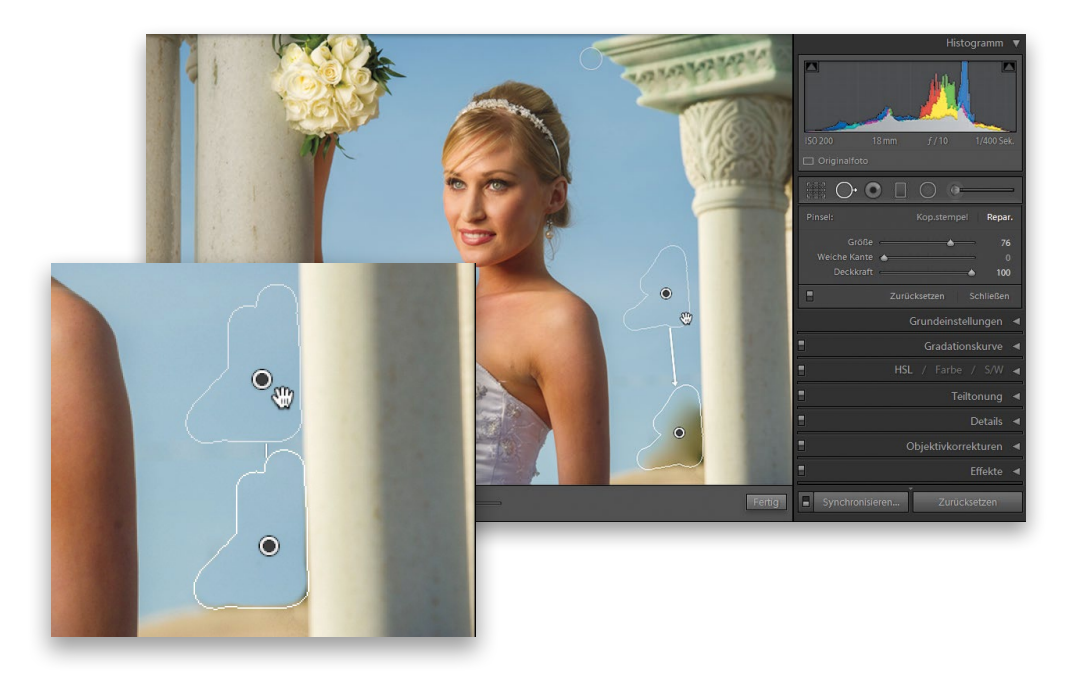

Wenn Sie im **Entwickeln**-Modul das **Bereichsreparatur**-Werkzeug (Q) verwenden, um mit den standardmäßigen Reparatureinstellungen störende Objekte in der Nähe von Objektkanten zu entfernen, erhalten Sie oft ein verschmiertes Ergebnis (siehe oben). Das bedeutet für Sie, dass Sie zum Kopierstempel wechseln sollten (siehe kleines Bild links). Dadurch ändert sich die Reparaturmethode und das Problem mit dem schmierigen Ergebnis wird normalerweise behoben. Außerdem müssen Sie gegebenenfalls den Regler **Weiche Kante** nach links oder rechts ziehen und prüfen, welche Einstellung bei dem aktuell bearbeiteten Bereich am besten aussieht – probieren Sie einfach verschiedene Regler-Einstellungen aus, bis Sie mit dem Ergebnis zufrieden sind.

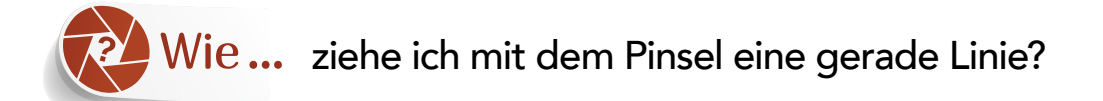

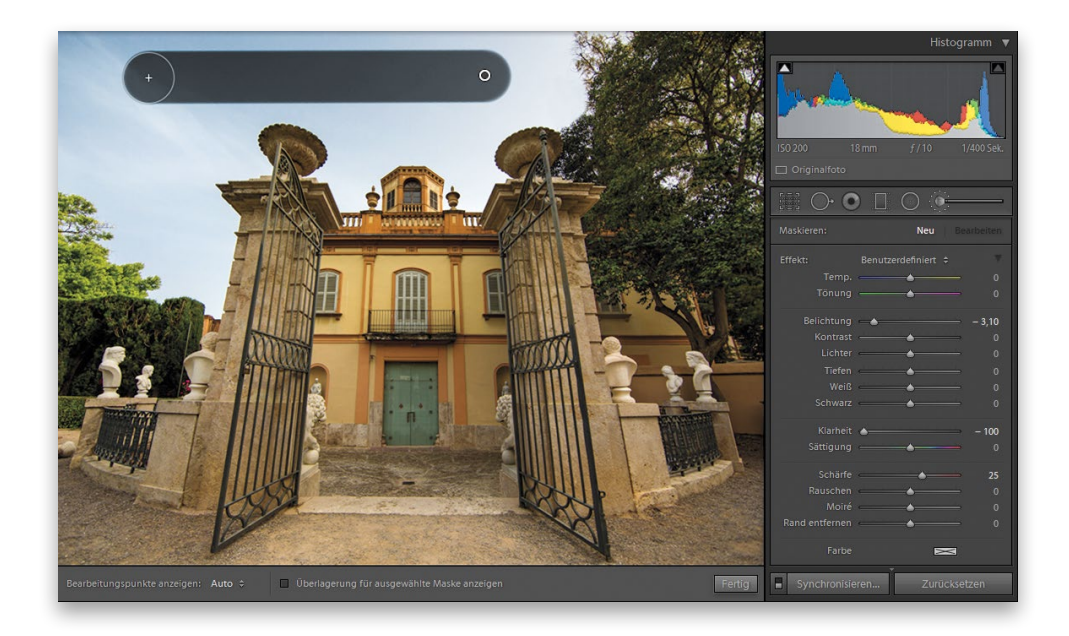

Um mit dem Korrekturpinsel eine gerade Linie zu ziehen, klicken Sie mit dem Pinsel, halten dann die  $\Omega$ -Taste gedrückt und bewegen den Mauszeiger dorthin, wo die gerade Linie enden soll.<br>Der klieken Sie ernaut Grott Kelby, Wie mache ich das in Lightsom?, daunkt verlag, ISBN 878-3-86490-563-6 Dort klicken Sie erneut. Sie erhalten eine schnurgerade Linie zwischen den beiden Punkten.

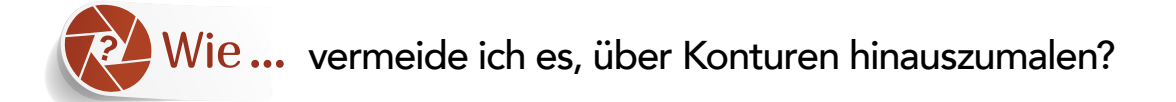

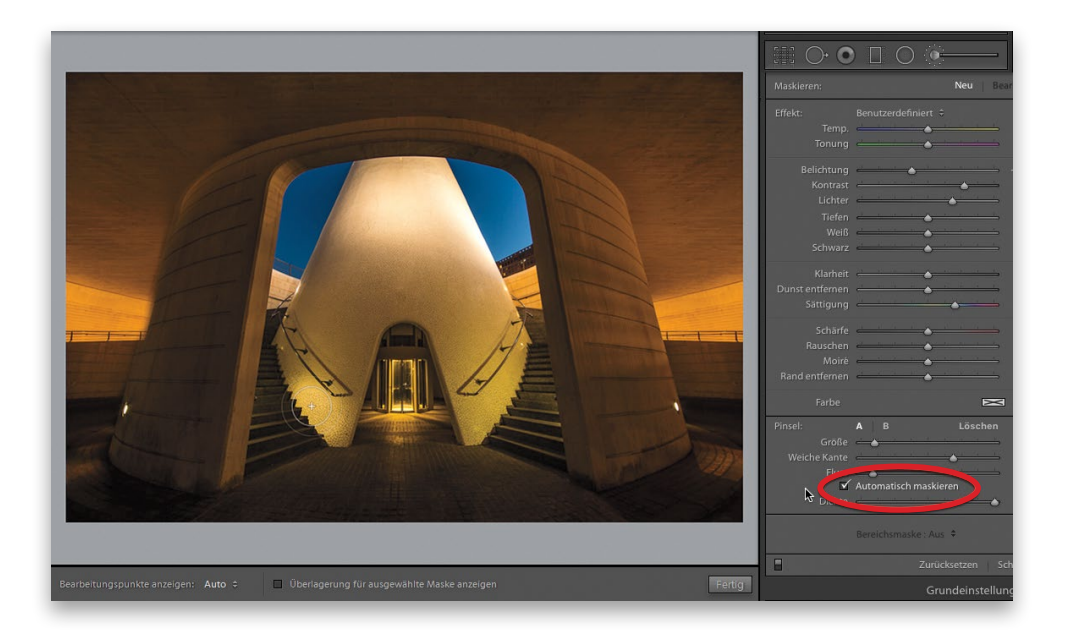

Aktivieren Sie das Kontrollfeld **Automatisch maskieren** im unteren Bereich der **Korrekturpinsel**-Optionen. So vermeiden Sie es, mit dem Pinsel versehentlich über den korrekturbedürftigen Bereich hinauszumalen. Sobald Sie es aktiviert haben, wird nur der Bereich unter dem kleinen Fadenkreuz im Zentrum des Pinsels beeinflusst. (Betrachten Sie das Bild oben – dort male ich links auf der Innenwand. Obwohl mein Pinsel eindeutig über die Wand hinausgeht und die Stufen berührt, werden diese überhaupt nicht aufgehellt, weil das Fadenkreuz sich immer noch auf der gelben Wand befindet.) Hinweis: Wenn diese Funktion aktiviert ist, reagiert der Pinsel tendenziell ein wenig langsamer, weil während des Malens viele Berechnungen durchgeführt werden müssen: Lightroom versucht, Kanten zu entdecken. Außerdem könnte es passieren, dass Sie über einen Bereich malen und dieser offensichtlich nicht gleichmäßig abgedeckt wird. In dem Fall können Sie die Automaskierung ausschalten und erneut über den Bereich malen. Üblicherweise lasse ich die Automaskierung während des Malens ausgeschaltet. Sobald ich jedoch in die Nähe einer Kante komme, die nicht beeinflusst werden soll, schalte ich die Funktion für diesen Teil der Bearbeitung vorübergehend ein.

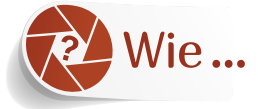

lasse ich die Maskenüberlagerung während des Malens eingeschaltet?

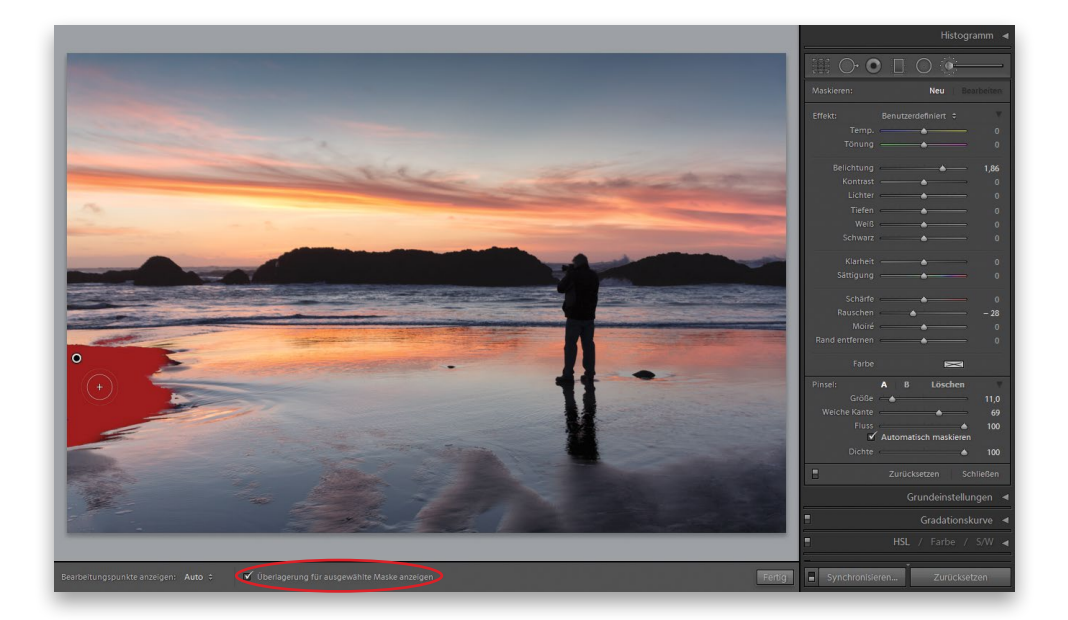

Beim Malen mit dem Korrekturpinsel können Sie entweder die Taste [0] drücken oder das Kontrollfeld **Überlagerung für ausgewählte Maske anzeigen** aktivieren, das sich in der Werkzeugleiste unter dem mittleren Vorschaubereich befindet. Es kann wirklich praktisch sein, diese Funktion<br>te unter dem mittleren Vorschaubereich befindet. Es kann wirklich praktisch sein, diese Funktion zu aktivieren. Dann sehen Sie genau, welchen Bereich Sie beeinflussen, und vor allem, ob Sie irgendwelche Bereiche ausgelassen haben. (In der Abbildung oben sehe ich, dass ich einen Bereich vergessen habe, und kann schnell mit eingeschalteter roter Maske darübermalen.)

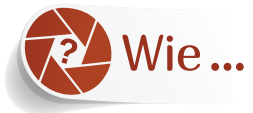

## Wie... reduziere ich die Stärke aller Pinseleinstellungen auf einmal?

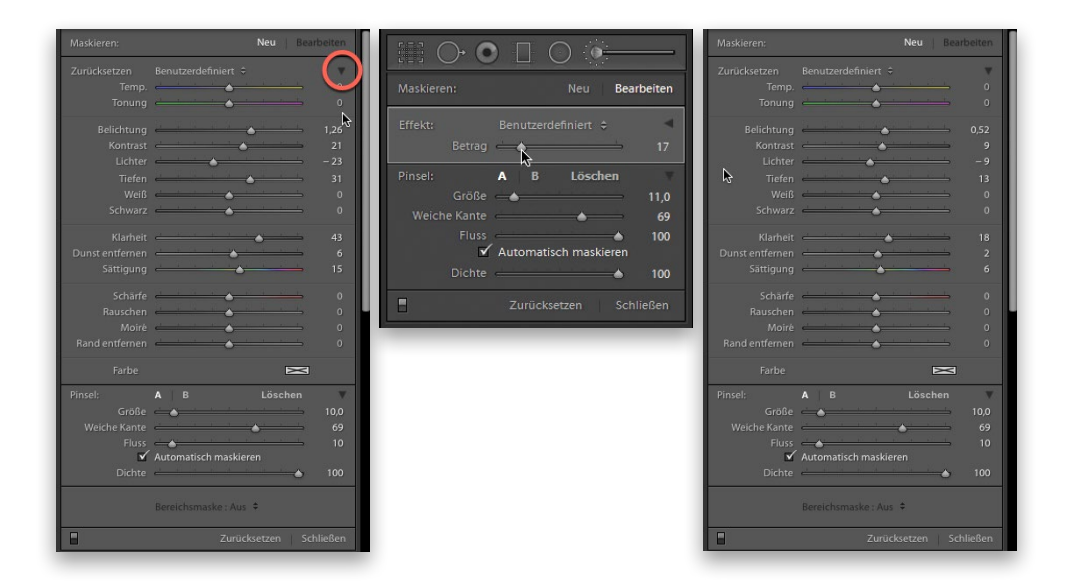

Klicken Sie zuerst auf das kleine, nach unten weisende schwarze Dreieck in der Nähe der rechten oberen Ecke des **Korrekturpinsel**-Werkzeugs (hier rot eingekreist). Damit werden all die normalen Regler eingeklappt, nur der **Betrag**-Regler wird noch angezeigt (siehe mittlere Abbildung). Dieser kontrolliert die Stärke aller Regler gleichzeitig. Hier habe ich ihn nach links gezogen und damit die Stärke meiner Anpassungen verringert. Klicke ich erneut auf das schwarze Dreieck, erweitere ich das Bedienfeld wieder, sodass all Regler erneut angezeigt werden. Sie sehen nun (oben rechts), um wie viel geringer all die Reglerwerte jetzt im Vergleich zur Ausgangskonstellation (oben links) sind.

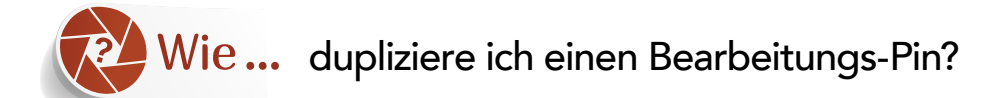

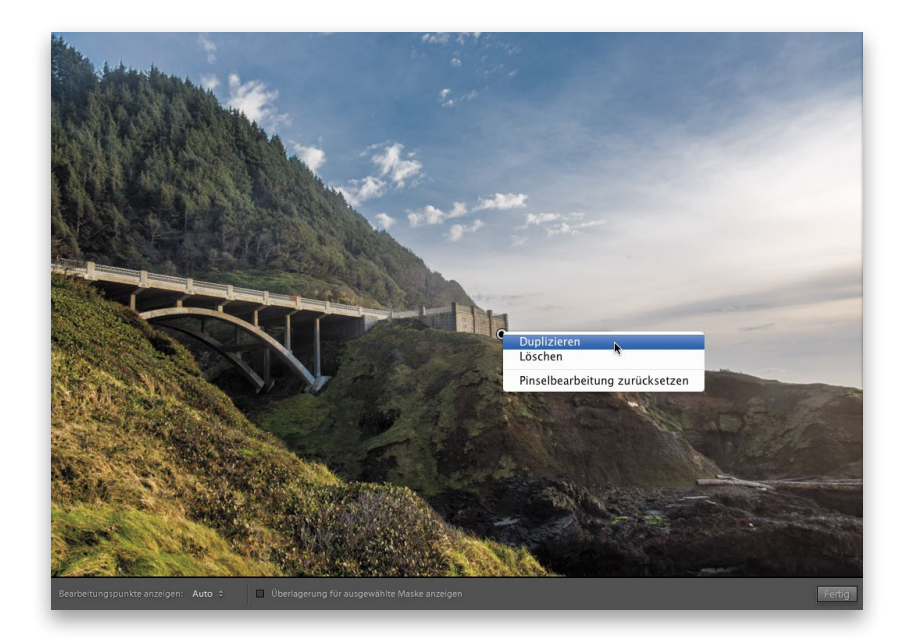

Im mittleren Vorschaubereich des **Entwickeln**-Moduls klicken Sie mit der rechten Maustaste auf den Pin, den Sie duplizieren möchten. Aus dem nun angezeigten Pop-up-Menü wählen Sie **Du**plizieren (wie hier gezeigt). Das Duplikat erscheint direkt auf dem Original. Wenn Sie also das Gefühl haben, dass nichts passiert ist, klicken Sie auf den duplizierten Pin und ziehen sie – Sie werden sehen, dass Sie die Kopie wegziehen. Eine andere Möglichkeit besteht darin, dass Sie die Tastenkombination (alt)+ (command) (PC: (Strg)+ (Alt)) drücken, auf den Pin klicken und ihn an die gewünschte Stelle ziehen.